**Device Type Manager für Contrac** 

Grafische Bedienoberfläche für die digitale Kommunikation mit Contrac Regelantrieben

SW Release 4.2.1

Gebrauchsanweisung 12-68-502DE Rev. 4

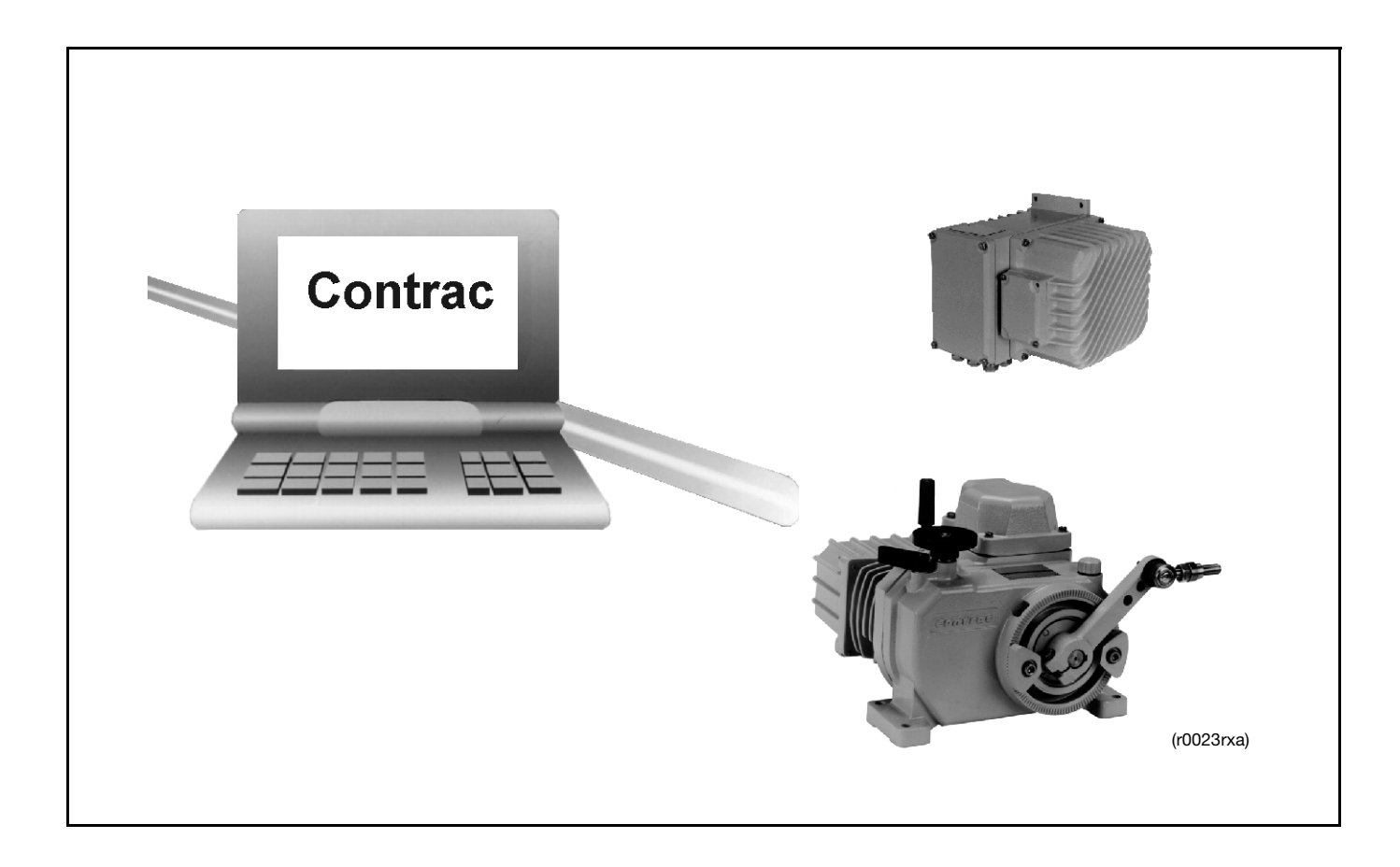

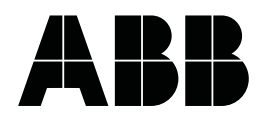

## Inhalt

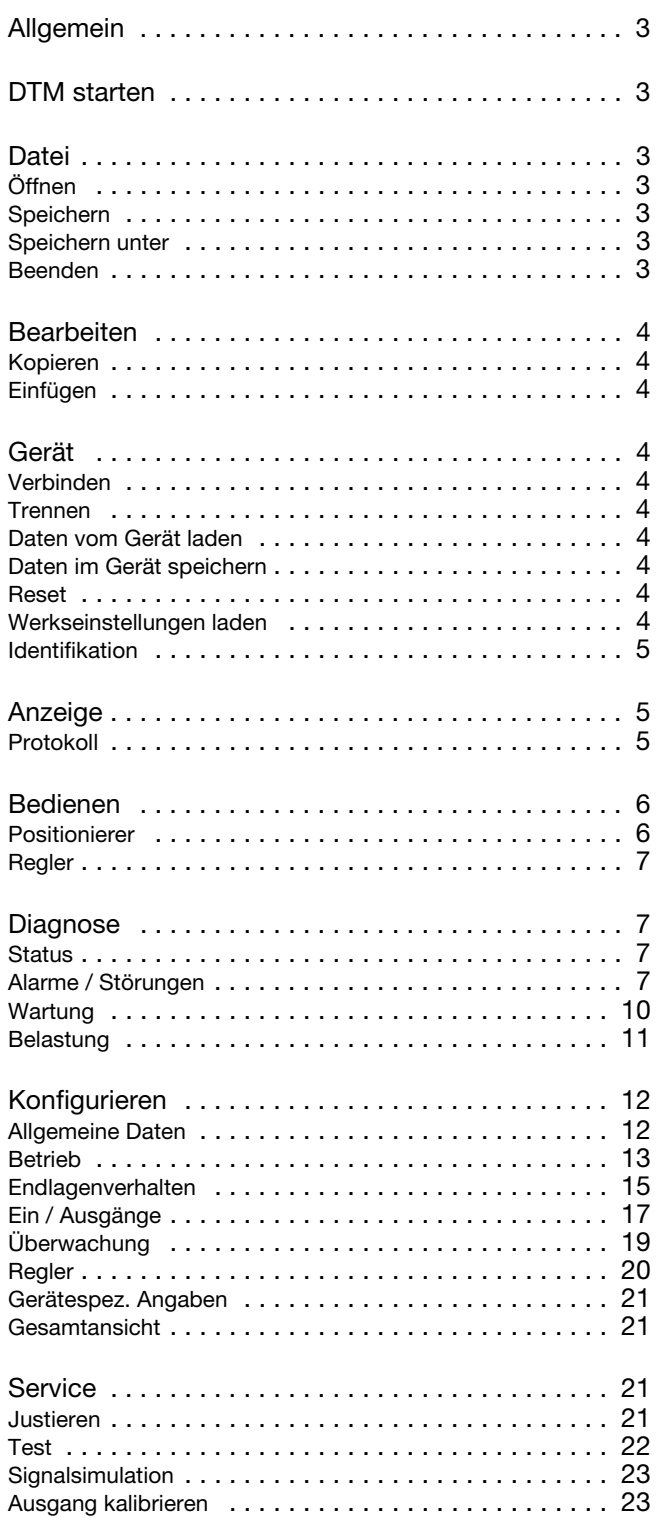

# <span id="page-2-0"></span>**1 Allgemein**

Der DTM - Device Type Manager - ist Basis des FDT- Konzeptes, eine Komponente, die der Hersteller des intelligenten Feldgerätes beistellt.

Der DTM kennt alle Regeln des Gerätes, enthält alle Anwenderdialoge, übernimmt Gerätekonfiguration und Diagnose und generiert die gerätespezifische Dokumentation.

Die Erweiterung um neue Feldgeräte ist jederzeit möglich, da die entsprechenden DTM problemlos nachgeladen werden können.

# <span id="page-2-1"></span>**2 DTM starten**

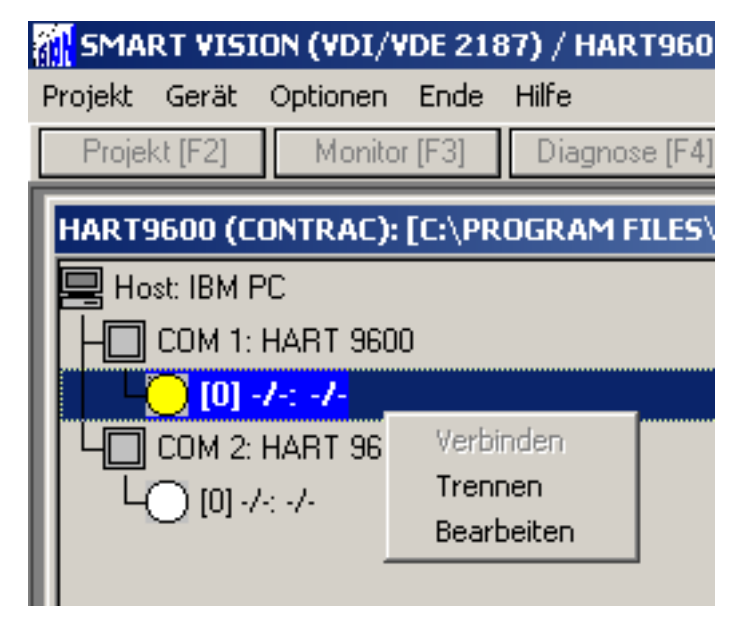

- klicken mit der rechten Maustaste auf den betreffenden Antrieb und wählen Sie "Mehr"; dies initialisiert den DTM
- klicken mit der rechten Maustaste auf den betreffenden Antrieb und wählen Sie "Bearbeiten". Danach öffnet sich ein zweites Fenster mit den gerätespezifischen Konfigurier- und Parametrierdialogen

# <span id="page-2-2"></span>**3 Datei**

# <span id="page-2-3"></span> **3.1 Öffnen**

Lädt einen gespeicherten Datensatz vom Datenträger in die Oberfläche

## <span id="page-2-4"></span> **3.2 Speichern**

Speichert den Inhalt aller Offline Fenster auf dem Datenträger.

## <span id="page-2-5"></span> **3.3 Speichern unter**

Speichert den Inhalt aller Offline-Fenster unter zu definierendem Pfad und Dateinamen auf dem Datenträger.

## <span id="page-2-6"></span> **3.4 Beenden**

Schließt das aktuelle Hauptfenster

# <span id="page-3-0"></span>**4 Bearbeiten**

## <span id="page-3-1"></span> **4.1 Kopieren**

Kopiert die mit dem Mauscursor markierten Fensterinhalte in die Windows Zwischenablage.

## <span id="page-3-2"></span> **4.2 Einfügen**

Fügt Inhalt der Windows Zwischenablage ein.

# <span id="page-3-3"></span>**5 Gerät**

## <span id="page-3-4"></span> **5.1 Verbinden**

Aufbau einer Kommunikationsverbindung zum angeschlossenen Gerät. Der Verbindungsaufbau kann über den Menüpunkt im Pulldownmenü erfolgen oder auch über einen Mausklick auf das Symbol.

Nach erfolgreichem Verbindungsaufbau erscheint eine Abfrage, ob die Daten aus dem Gerät geladen werden sollen. Wählen Sie "Ja" um alle Parameter des angeschlossenen Gerätes in die Bedienoberfläche zu laden. Werden anschliessend weitere Fenster geöffnet (z. B. <Konfigurieren>, <Betrieb>) erscheinen die aktuellen Gerätedaten unmittelbar in den jeweiligen Feldern.

Wurde "Nein" gewählt, erscheinen beim erstmaligen Aufruf der folgenden Fenster entweder Defaultdaten oder Daten eines vorher angeschlossenen Gerätes. Diese Daten stehen in keinerlei Zusamenhang mit dem aktuell angeschlossenen Gerät.

## <span id="page-3-5"></span> **5.2 Trennen**

Trennen einer Kommunikationsverbindung vom angeschlossenen Gerät. Die Trennung kann über den Menüpunkt im Pulldownmenü erfolgen oder auch über einen Mausklick auf das Symbol.

## <span id="page-3-6"></span> **5.3 Daten vom Gerät laden**

Wurden unmittelbar nach dem Verbindungsaufbau die Daten nicht vom Gerät geladen, können über diesen Menüpunkt oder das Symbol die im angeschlossenen Antrieb gespeicherten Daten in die Bedienoberfläche geladen werden.

## <span id="page-3-7"></span> **5.4 Daten im Gerät speichern**

Speichert die im aktiven Fenster dargestellten Werte im Gerät. Sollen die Parameter aller Fenster im Gerät gespeichert werden, darf bei Aufrufen der Funktion <Daten im Gerät speichert> kein Fenster des DTM geöffnet sein.

## <span id="page-3-8"></span> **5.5 Reset**

Eine bestehende Verbindung zum Gerät wird unterbrochen und die Elektronik führt einen Neustart des Prozessors aus. Anschliessend muß eine neue Kommunikationsverbindung hergestellt werden.

## <span id="page-3-9"></span> **5.6 Werkseinstellungen laden**

Bei Auslieferung werden die Einstellparameter in einem sicheren, vom Anwender nicht editierbaren Speicher abgelegt. Wurden die aktuellen Gerätedaten (z. B. irrtümlich) verstellt, können sie von hier wieder in das Gerät geladen werden, wodurch der Antrieb wieder in seinen Auslieferungszustand versetzt wird.

बीध

41):

r

r

## <span id="page-4-0"></span> **5.7 Identifikation**

- Kommunikationsname

Frei wählbarer Name mit max. 32 Zeichen; dieser Name erscheint auch im Projektbaum.

- HART Identifikationsnummer

Von der HART User Group festgelegter, gerätespezifischer Code.

# <span id="page-4-1"></span>**6 Anzeige**

## <span id="page-4-2"></span> **6.1 Protokoll**

Diese Funktion ermöglicht es, während des Betriebes verschiedene Antriebsparameter zu protokollieren. Die Daten können in der Bedienoberfläche angezeigt, aber auch als Datei gespeichert und so archiviert werden. Gespeicherte Dateien können weiterhin in andere Anwendungen (z. B. MS Excel) geladen und für eine grafische Darstellung aufbereitet werden.

### **6.1.1 Anzeige**

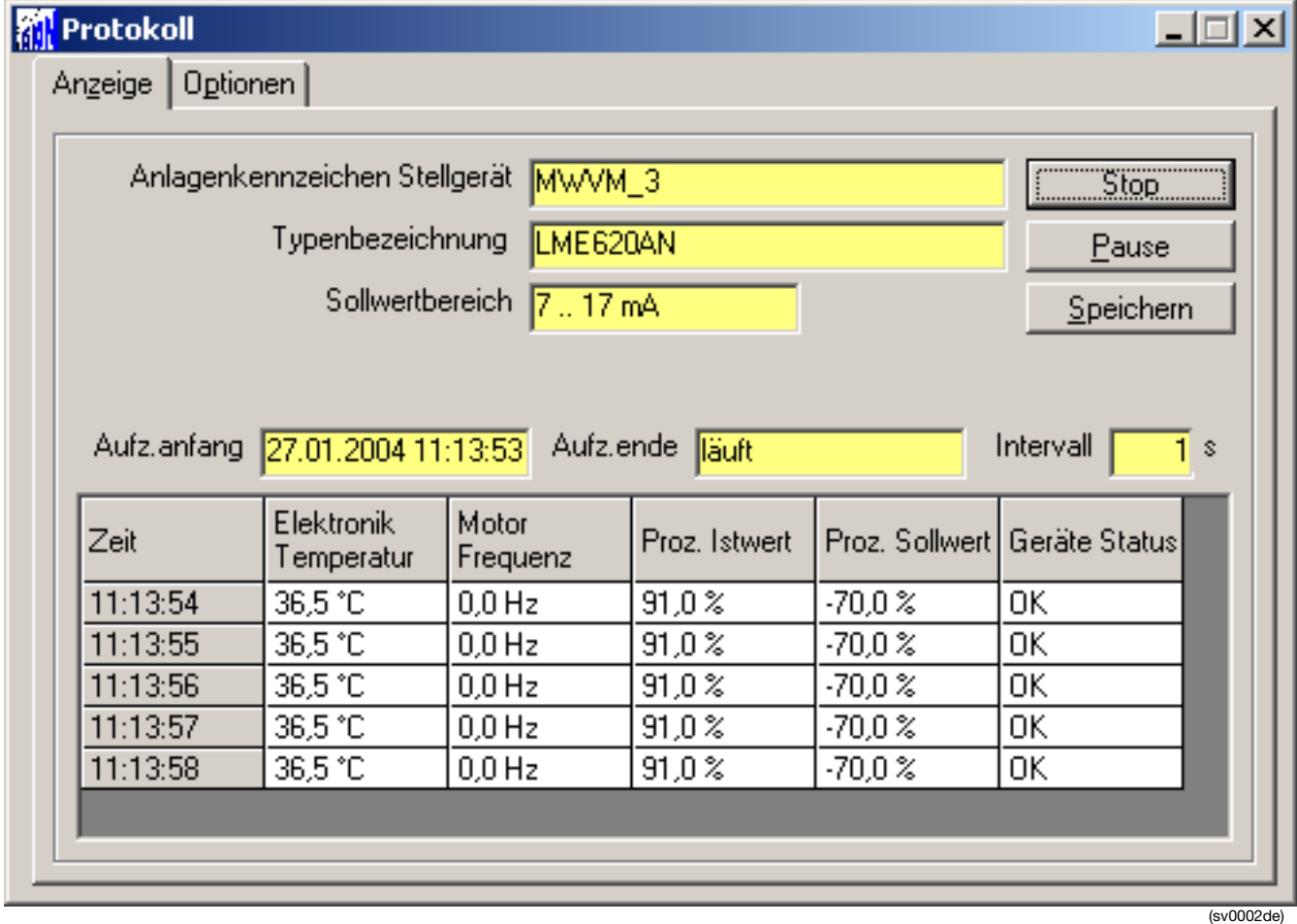

Im oberen Bereich dieser Karteikarte werden die Basisdaten

- Anlagenkennzeichen des Stellgerätes,
- Typenbezeichnung,
- Sollwertbereich (eingestellter Sollwertbereich)

des zu protokollierenden Antriebs angezeigt. Weitere Textfelder geben Auskunft über die Anfangs- und Endzeit des Protokolls sowie über die unter "Optionen" eingestellte Abtastrate (Intervall).

Mit einem Mausklick auf den "Start" Button beginnt die Protokollierung. Die Standarddarstellung der Werte erfolgt tabellarisch. Zusätzlich zu den ausgewählten Parametern werden in der äußeren linken Spalte auch der jeweilige Zeitpunkt der

Abtastung sowie in der äußeren rechten Spalte der zugehörige Gerätestatus angezeigt.

Der "Pause" Button dient zur Unterbrechung der Protokollfunktion. Die Unterbrechung wird auch im Textfeld "Aufz. Ende" angezeigt. Soll eine unterbrochene Protokollierung fortgeführt werden, klicken Sie bitte erneut auf den "Start" Button. Über den "Stop" Button wird eine laufende oder unterbrochene Protokollierung beendet.

Nach Abschluß des Protokollvorgangs können die gewonnenen Messwerte über den "Speichern" Button in einem beliebigen Zielverzeichnis zur weiteren Auswertung oder Archivierung gespeichert werden. Die gespeicherte Datei trägt die Endung \*.log.

### **6.1.2 Optionen**

#### **6.1.2.1 Messwert 1 … Messwert 4**

Hier können über jeweils eine Combobox 4 Parameter zur Protokollierung ausgewählt werden. Die Auswahl kann aus folgenden Parametern getroffen werden:

- Getriebetemperatur
- Elektronik Temperatur
- Positionierabweichung
- Motorfrequenz
- Analoger Istwert
- Proz. Istwert
- Analoger Sollwert
- Proz. Sollwert

#### **6.1.2.2 Intervall**

- In diesem Textfeld wird die Abtastrate eingetragen. Möglich sind Werte zwischen 1 …. 3600 Sekunden.

# <span id="page-5-0"></span>**7 Bedienen**

## <span id="page-5-1"></span> **7.1 Positionierer**

Im Funktionsblock "Modus" kann über jeweils einen Radiobutton zwischen den Betriebsarten "Manuell" und "Automatik" gewählt werden. Für den Automatikbetrieb ist es jedoch noch zusätzlich erforderlich, daß auf dem Hardwareeingang (BE1) ein High-Signal geschaltet ist. Antriebe für das Kommunikationsprotokoll PROFIBUS DP verfahren immer entsprechend dem digitalen Sollwert ohne Umschaltmöglichkeit auf MAN.

Eine Umschaltung wird nach einer Verzögerung von ca. 2 sec. in der Elektronik aktiv und wird durch einen kurzen Hinweis angezeigt.

Im Modus "Manuell" kann der gewünscht Stellungssollwert entweder in das zugehörige Textfeld eingetragen werden oder er wird über Mausklicken auf die Richtungsbutton (<< oder >>) in 1% Schritten angewählt. Diese Bedienelemente befinden sich im Funktionsblock "Stellungs-Sollwert MAN".

Der Stellungsistwert AUT wird im gleichnamigen Funktionsblock in jeweils einem Textfeld in % und mA angezeigt.

Die Anzeige des Stellungsistwertes erfolgt grafisch über eine Laufbalkenanzeige (%) sowie in jeweils einem Textfeld in % und mA.

Die Stellungsabweichung wird grafisch über eine Laufbalkenanzeige (jeweils max. +/- 10%) sowie in einem Textfeld (0 … 100%) dargestellt.

Im scrollbaren Fenster "Status" wird der aktuelle Gerätestatus mit Informationen über z. B. bestehende Alarme und Störungen dargestellt.

Weiterhin werden der eingestellte Bereich für jeweils Soll / Istwert angezeigt.

Verlassen Sie das Fenster in einem anderen Status als zum Zeitpunkt des Öffnens, erfolgt ein kurzer Hinweis.

## <span id="page-6-0"></span> **7.2 Regler**

Die Darstellung dieses Fensters erfordert eine vorherige Aktivierung (<Konfigurieren> <Regler>) des in Contrac integrierten Reglers. 2 Laufbalken zeigen jeweils den aktuellen Prozeß-Istwert und die aktuelle Regelabweichung an. Der aktivierte Regler wird im unteren rechten Statusfenster bestätigt.

# <span id="page-6-1"></span>**8 Diagnose**

## <span id="page-6-2"></span> **8.1 Status**

Sechs nicht editierbare Textfelder geben Auskunft über den allgemeinen Gerätestatus.

## <span id="page-6-3"></span> **8.2 Alarme / Störungen**

Alarme informieren über einen Betriebszustand, der bei Fortbestehen den Ausfall des Gerätes in absehbarer Zeit wahrscheinlich macht. Das Gerät bleibt in Funktion.

Ändern sich die Bedingungen und nimmt das Gerät wieder einen bestimmungsgemäßen Betriebszustand an, wird der Alarm selbstständig zurück gesetzt. Er bleibt aber zur Fehlerhistorie gespeichert und kann als gespeicherter Alarm gezielt zurückgesetzt werden.

Störungen bezeichnen einen Betriebszustand, bei dem die Funktionen des Gerätes aufgrund der Störeinflüsse nicht mehr gegeben sind.

Über den Button "Speichern" werden sowohl die aktuellen als auch die gespeicherten Alarme und Störungen in einer \*.txt Datei in einem frei wählbarem Verzeichnis gespeichert.

### **8.2.1 Aktuelle Alarme**

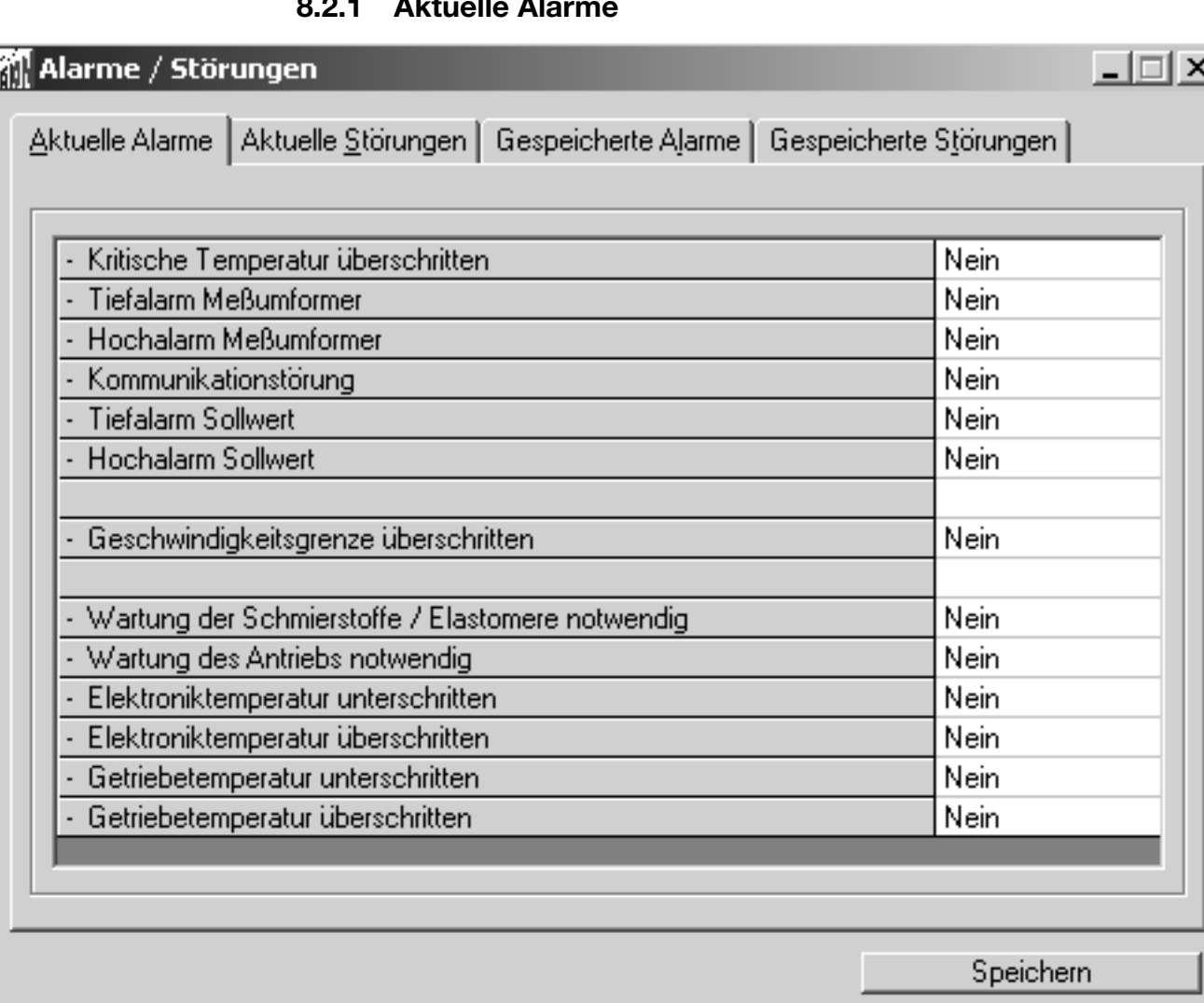

(sv0007de)

Betriebsrelevante Parameter werden auf dieser Karteikarte tabellarisch aufgelistet. Die rechte Spalte zeigt, ob für den jeweiligen Parameter ein Alarm vorliegt (ja / nein).

Tritt ein Alarmzustand auf, wird er gleichzeitig in "Gespeicherte Alarme" übernommen und bleibt hier bis zum Rücksetzen angezeigt.

### **8.2.2 Aktuelle Störungen**

Aktuelle Störungen können nur nach Behebung der Ursache und anschliessendem RESET zurückgesetzt werden.

#### **Ausnahme:**

Störungen, die aufgrund einer aktivierten Stellkreisüberwachung hervorgerufen wurden, können auch durch einen erneuten Stellbefehl ohne RESET zurück gesetzt werden. Dies gilt für:

- Geschwindigkeitsüberwachung
- Stillstandsüberwachung
- Schwergängigkeit in der Endlage
- Falsche Bewegungsrichtung

Tritt eine Störung auf, wird sie gleichzeitig in "Gespeicherte Störungen" übernommen und bleibt dort bis zum Rücksetzen angezeigt.

## **8.2.3 Gespeicherte Alarme**

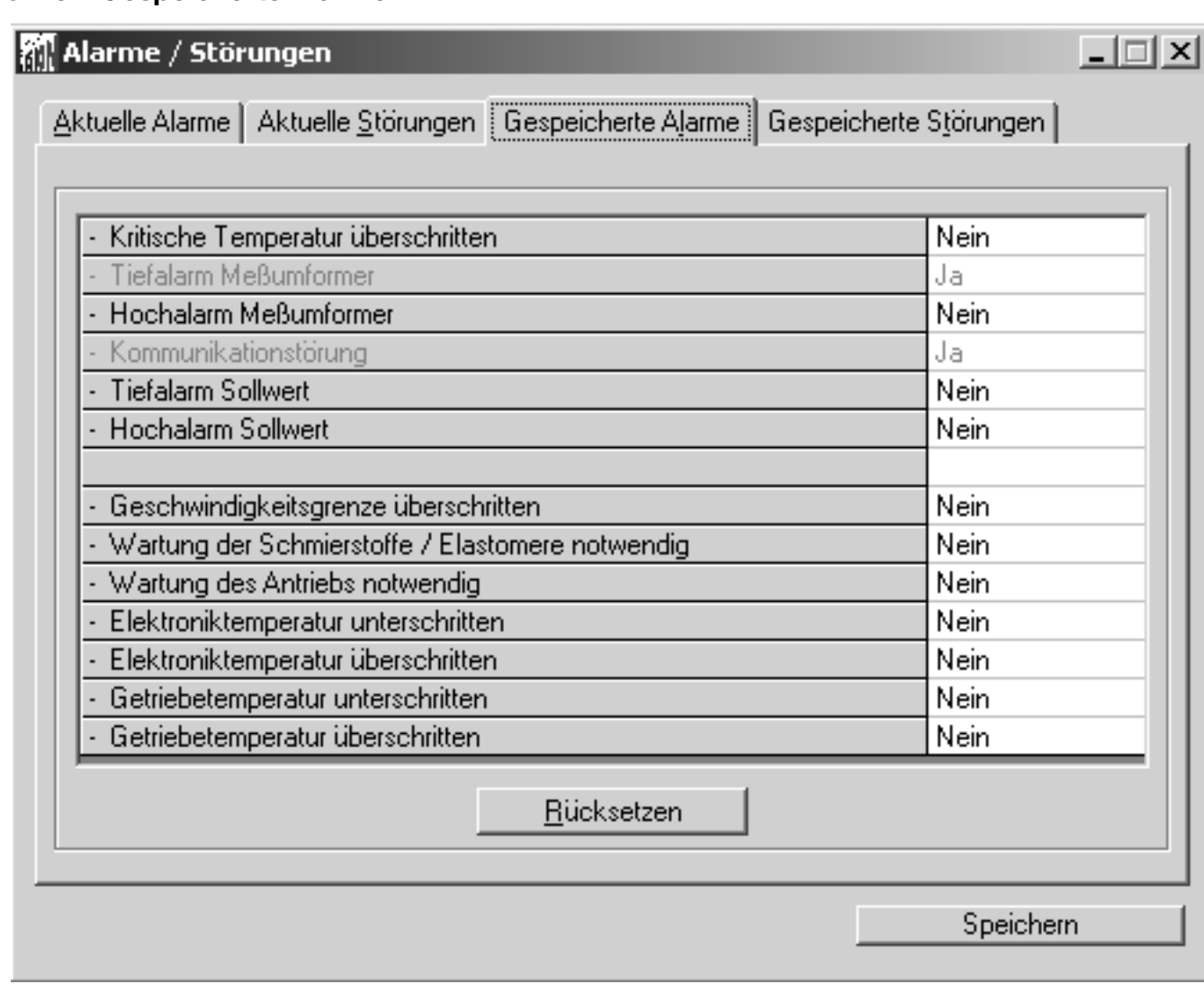

(sv0008de)

Inhaltlich gleich der Karte "Aktuelle Alarme" werden hier früher aufgetretene Alarme angezeigt. Über den Button "Rücksetzen" kann der Alarmspeicher zurückgesetzt werden. Voraussetzung hierfür ist, daß für den Antrieb kein Schreibschutz gesetzt ist (Signal an BE 1 oder Schalter am ISF).

### **8.2.4 Gespeicherte Störungen**

Inhaltlich gleich der Karte "Aktuelle Störungen" werden hier früher aufgetretene Störungen angezeigt. Über den Button "Rücksetzen" kann der Speicher zurückgesetzt werden. Voraussetzung hierfür ist, daß für den Antrieb kein Schreibschutz gesetzt ist (Signal an BE 1 oder Schalter am ISF).

## <span id="page-9-0"></span> **8.3 Wartung**

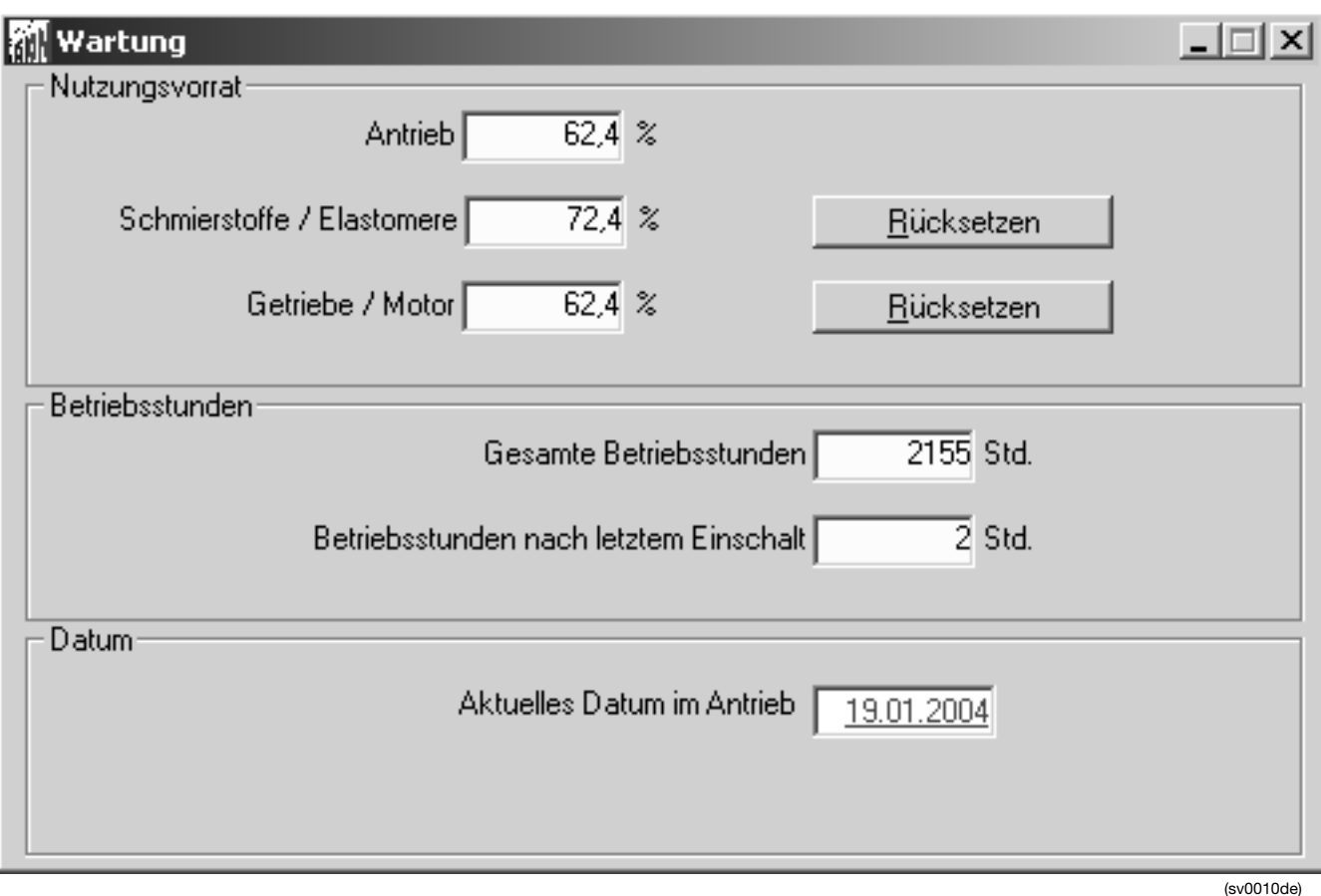

### **8.3.1 Nutzungsvorrat**

Belastungsrelevante Parameter werden von einem Mikroprozessor ausgewertet. Er ermittelt hieraus die zu erwartende Restnutzungsdauer. Abhängig von den aufgetretenen Belastungsfaktoren unterliegen die verschiedenen Komponenten einem unterschiedlich hohen Verschleiß. Dieser wirkt sich auf die verbleibenden Restnutzungsdauer aus, welche für die Komponentengruppen

- **Antrieb**
- Schmierstoffe / Elastomere
- Getriebe / Motor

in Textfeldern dargestellt wird. Der Wert für den gesamten Antrieb entspricht dabei dem geringeren der Werte für Schmierstoffe / Elastomere und Getriebe / Motor.

Alle Werte gelten als grobe Richtwerte für den Anwender und sind nicht relevant für eine Gewährleistung seitens des Herstellers.

Bei Reparatur oder Teilüberholung kann die Restnutzungsdauer für Schmierstoffe / Elastomere und Getriebe / Motor in 10% Schritten nach eigenem Ermessen des Anwenders zurückgesetzt werden.

### **8.3.2 Betriebsstunden**

In 2 Textfeldern werden die gesamten Betriebsstunden sowie die Betriebsstunden nach dem letzten Einschalten dargestellt.

### **8.3.3 Datum**

Ein Textfeld zeigt das aktuelle Antriebsdatum. Zum Ändern des Datums kann es hier editiert werden. Ein Speichern ist erst möglich, wenn der Focus des Mauscursors das Feld verlassen hat; klicken Sie hierzu auf ein anderes Textfeld. Anschließend kann das neue Datum über <Datei / Daten im Gerät speichern > gespeichert werden.

## <span id="page-10-0"></span> **8.4 Belastung**

### **8.4.1 Ereigniszähler**

In einem nicht editierbaren Textfeld wird die seit der Erstinbetriebnahme aufgetretene Anzahl der Motorumsteuerungen angezeigt.

### **8.4.2 Maximalwerte**

In zwei Textfenstern werden die seit der Erstinbetriebnahme aufgetretenen Maximalwerte für Getriebe- und Elektroniktemperatur angezeigt. Über den Button <Rücksetzen> werden beide Werte auf den aktuellen Wert des jeweiligen Bauteils zurückgesetzt.

### **8.4.3 Häufigkeiten**

Für die Belastungsparameter

- **Position**
- **Dynamik**
- Moment / Kraft
- **Temperatur**

kann die Häufigkeitsverteilung bezogen auf die gesamte Betriebsstundenzahl ermittelt werden. Die Auswahl erfolgt über Radiobutton.

Die Gesamtstundenzahl (100%) wird in Teilbereiche von je 10% aufgeteilt und die Häufigkeit des Parameters im jeweiligen Teilabschnitt dargestellt.

Die Darstellung selbst kann alternativ in Tabellenform oder als Balkendiagram dargestellt werden. Die Auswahl erfolgt auch hier über Radiobutton.

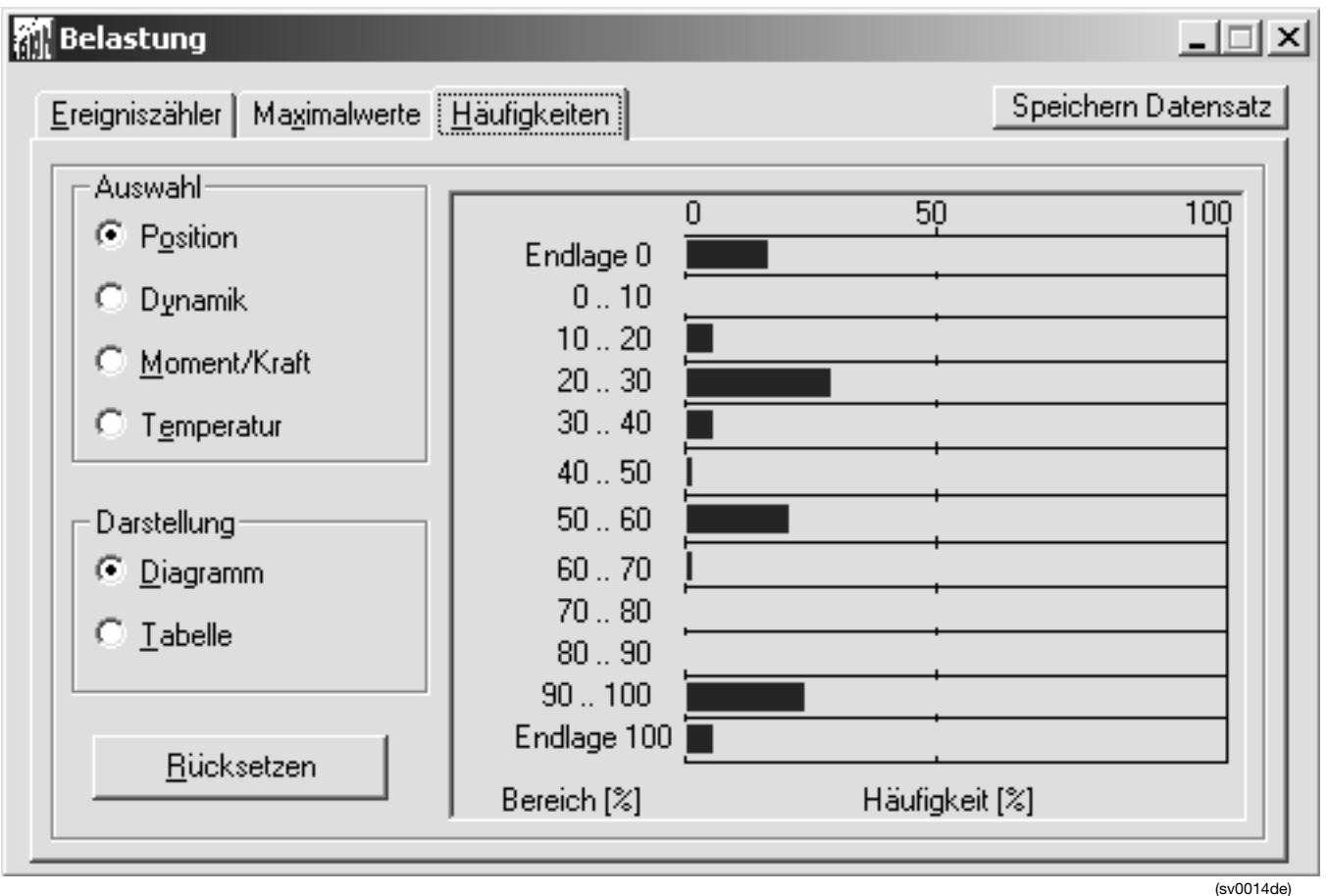

Ist das Fenster "Belastung" aktiv, kann der Inhalt aller 3 Karteikarten gleichzeitig über <Datei / Drucken> ausgedruckt werden. Auf dem Ausdruck erscheinen die Werte für Häufigkeit immer tabellarisch, unabhängig von der gewählten Bildschirmdarstellung.

Über den Button <Rücksetzen> werden sämtliche Werte auf 0 gesetzt.

# <span id="page-11-0"></span>**9 Konfigurieren**

## <span id="page-11-1"></span> **9.1 Allgemeine Daten**

### **9.1.1 Stellgerät**

Diese Karteikarte enthält allgemeine Antriebsdaten:

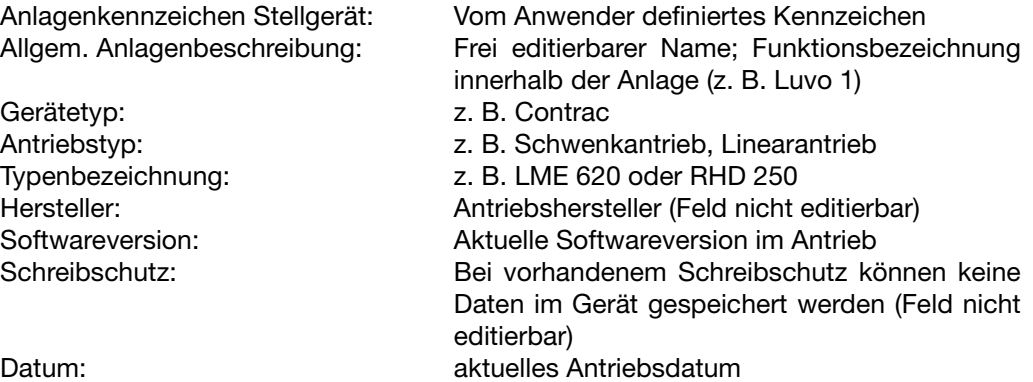

## **9.1.2 Einheiten**

Karteikarte mit Comboboxen des Antriebstyps sowie der Basiseinheiten.

#### **9.1.2.1 Moment / Kraft**

Combobox zur Dimensionseinstellung der Momenten / Kraftwerte. Abhängig vom gewählten Antriebstyp können hier für den Schwenk oder Drehantrieb die Dimensionen

- N
- kN
- Nm
- kNm
- Ft lbs

eingetragen werden.

Bei einem Linearantrieb kann zwischen N und kN unterschieden werden.

#### **9.1.2.2 Stellgeschwindigkeit**

Abhängig vom gewählten Antriebstyp können hier für den **Linear**antrieb die Dimensionen

- Ft/s
- m/s
- In/s
- mm/s

für den **Schwenk**antrieb die Dimensionen

- Rad/s
- Deg/s
- Grad/s

gewählt werden

#### **9.1.2.3 Temperatur**

Combobox zur Auswahl der Temperaturdimension.

Möglichkeiten: °C; °F; °R; K

### **9.1.3 Notizen**

Feld zum Eintrag von frei editierbarem Text.

## <span id="page-12-0"></span> **9.2 Betrieb**

## **9.2.1 Moment / Kraft**

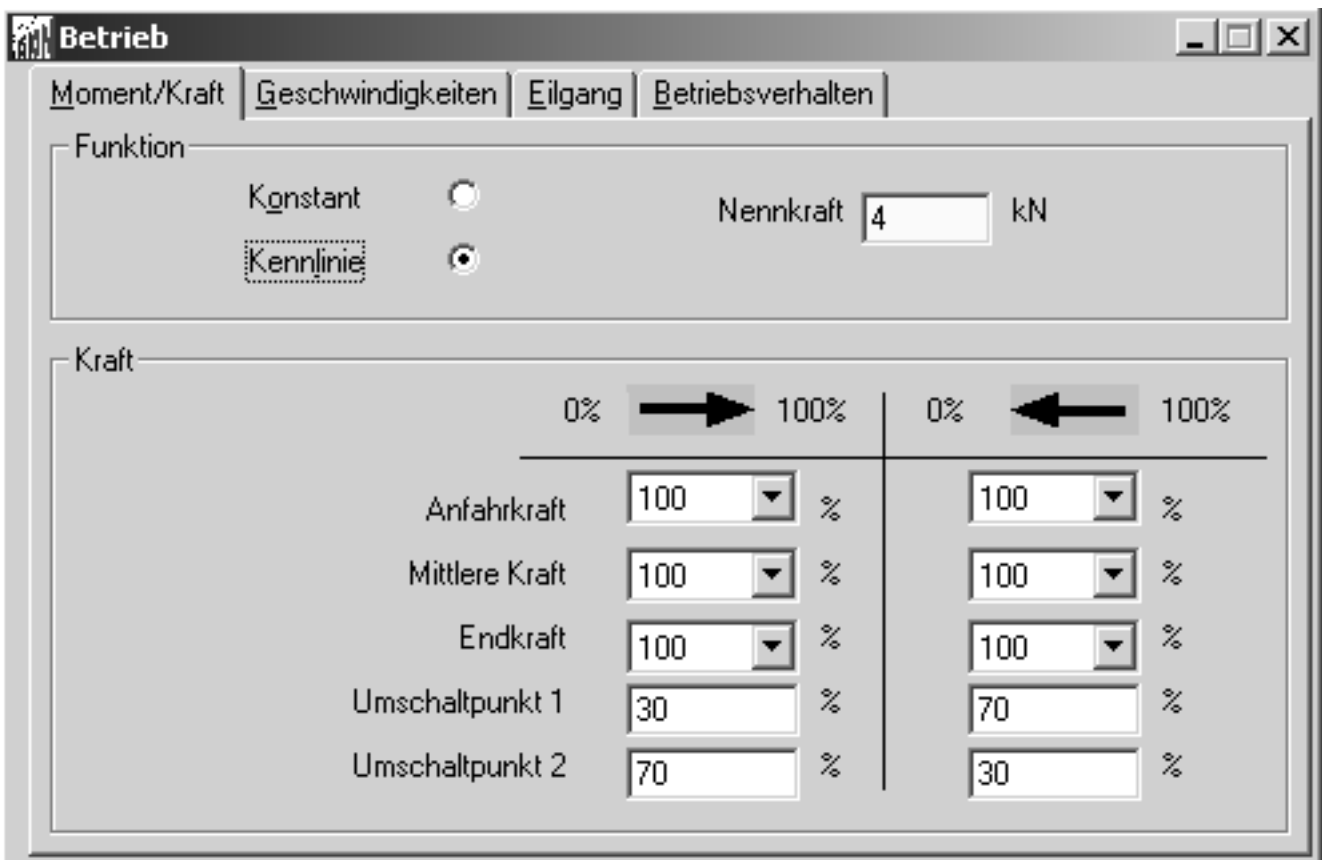

(sv0016de)

Über eine Combobox ist auswählbar, ob der Antrieb innerhalb seines Arbeitsbereiches ein konstanter oberer Wert für Moment oder Kraft gilt, oder ob für definierte Bereiche eine abweichende, obere Begrenzung gilt.

In einem Textfeld rechts im Fenster ist der Nennwert (entspr. 100%) für das Moment oder die Kraft des jeweiligen Antriebs angegeben.

#### **Konstant**

Für den Bereich 0 ... 100% und 100... 0% (wahlweise unterschiedlich für Automatikbetrieb) wird die obere Momenten- / Kraftgrenze aus der zugehörigen Combobox ausgewählt. Zur Auswahl stehen jeweils 100%, 75% oder 50% des Nennwertes. Diese Obergrenze gilt jeweils für den gesamten Arbeitsbereich.

#### **Kennlinie**

Die Arbeitsbereiche 0 ... 100% und 100 .. 0% können unabhängig voneinander in 3 Abschnitte aufgeteilt werden. Für jeden dieser Bereiche können unterschiedliche Maximalwerte für Moment / Kraft oder Geschwindigkeit definiert werden

Die Trennung erfolgt über die Festlegung von frei wählbaren Umschaltpunkten. Dabei ist zu beachten:

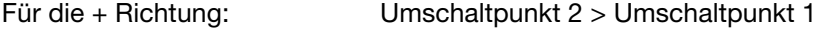

Für die – Richtung: Umschaltpunkt 1 > Umschaltpunkt 2

Der Geltungsbereich ist jeweils:

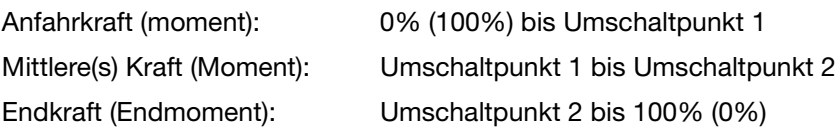

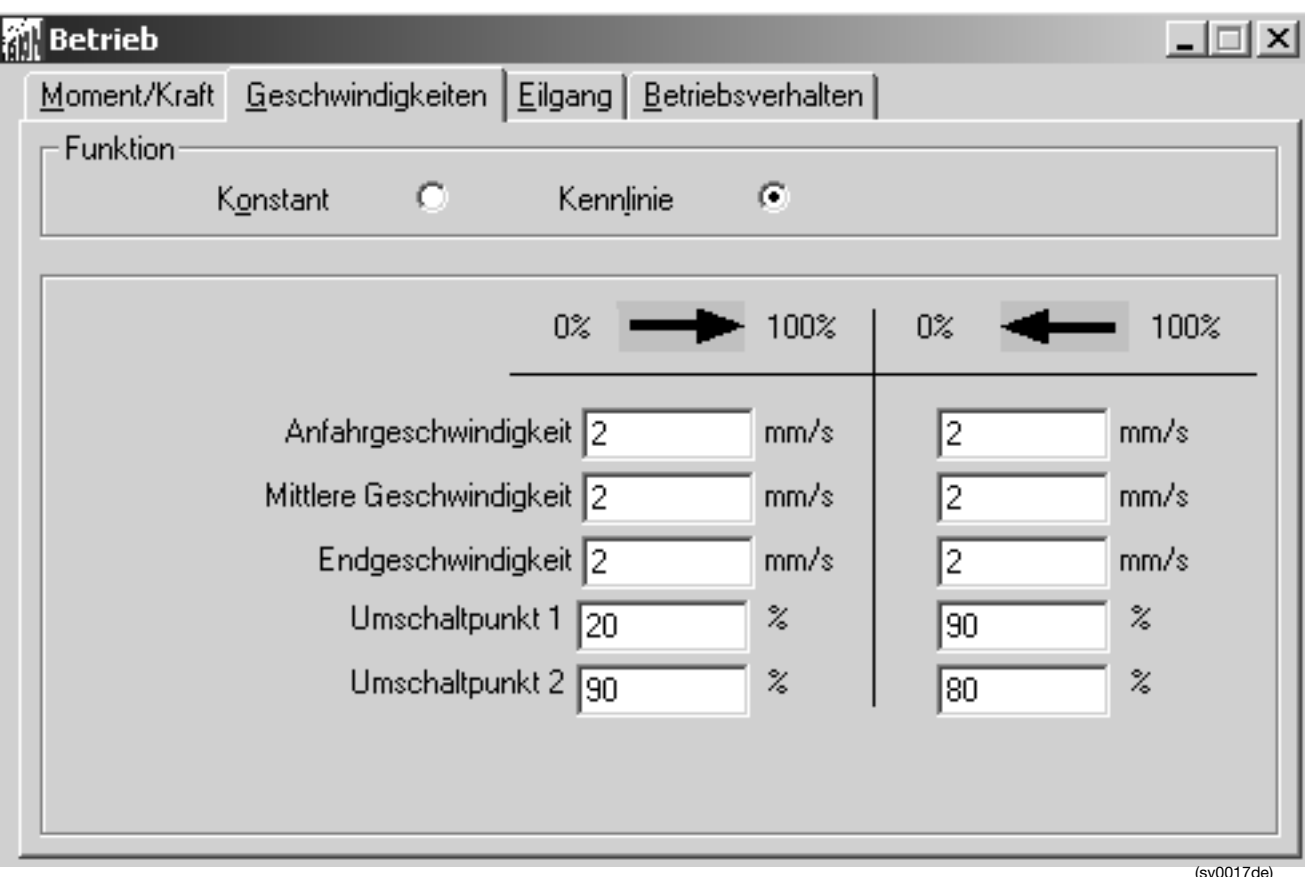

 **9.2.2 Geschwindigkeiten**

Über eine Combobox ist auswählbar, ob der Antrieb innerhalb seines Arbeitsbereiches eine konstante, maximale Geschwindigkeit hat (konstant), oder ob für definierte Bereiche eine unterschiedliche, obere Geschwindigkeitsbegrenzung gilt (Kennlinie).

#### **Konstant**

Für den Bereich 0 .. 10% und 100... 0% (wahlweise unterschiedlich für Automatikbetrieb) wird die obere Geschwindigkeitsgrenze in das zugehörige Textfeld eingetragen. Diese Obergrenze gilt jeweils für den gesamten Arbeitsbereich. Die für die Betriebsart MAN (Geschwindigkeit Manuell) eingetragene Geschwindigkeit gilt für beide Arbeitsrichtungen.

#### **Kennlinie**

(Diese Funktion ist bei der Einstellung "Positionieren hinter Schrittregler" nicht möglich.)

Die Arbeitsbereiche 0 ... 100% und 100 .. 0% können unabhängig voneinander in 3 Abschnitte aufgeteilt werden. Für jeden dieser Bereiche können unterschiedliche Maximalgeschwindigkeiten definiert werden

Die Trennung erfolgt über die Festlegung von frei wählbaren Umschaltpunkten. Dabei ist zu beachten:

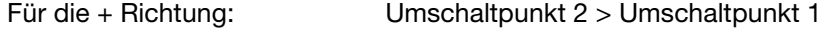

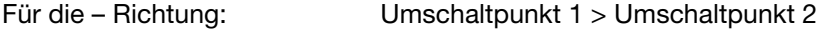

Der Geltungsbereich ist jeweils:

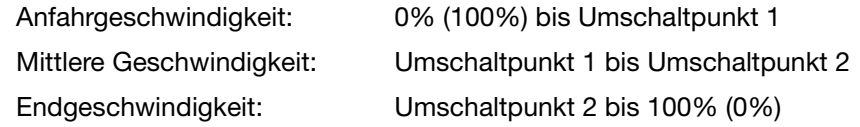

## **9.2.3 Eilgang**

#### **Kein Eilgang**

Der Antrieb fährt ohne Eilgangfunktion. Signale auf den Binäreingängen 2 + 3 bewirkt fahren des Antriebs mit der eingestellten Handgeschwindigkeit.

#### **Eilgang mit Regelmotor**

Bei Ansteuerung über die Binäreingänge 2 + 3 fährt der Antrieb mit der eingestellten<br>Eilganggeschwindigkeit und entsprechend reduziertem Moment. Die Eilganggeschwindigkeit und entsprechend reduziertem Moment. Die Eilganggeschwindigkeit kann bis zum 2-fachen der Nenngeschwindigkeit, bei dann etwa 50% des Nennmomentes, betragen.

Hierzu muß zunächst im Fenster Ein/Ausgänge / Binäreingänge die Funktion "Eilgang" über die Combobox "Funktion" aktiviert werden. Damit wird der Antrieb über BE 2 in + Richtung und über BE 3 in – Richtung (jeweils im Eilgangbetrieb) angesteuert.

Die Funktion ist bei Antrieben für das Kommunikationsprotokoll PROFIBUS DP nicht gegeben.

#### **Eilgang mit 2. Motor**

(Nicht für alle Antriebe verfügbar)

Sonderausführungen der Contrac Regelantriebe können mit einem 2. Motor ausgerüstet sein.

Signale, solange sie auf den Binäreingängen 2 + 3 anstehen, müssen zusätzlich im Fenster "Ein / Ausgänge" den Binärausgängen 2 + 3 zugeordnet werden. Diese können dann mit externen Ansteuerbausteinen (z. B. Koppelrelais) verbunden werden, welche den 2. Motor ansteuern.

Abhängig vom Antriebstyp wird die Ansteuerung des externen Bauelements rechtzeitig vor Erreichen der Endlage unterbrochen, um dynamische Kraftüberhöhungen zu vermeiden.

Die Funktion ist bei Antrieben für das Kommunikationsprotokoll PROFIBUS DP nicht gegeben.

### **9.2.4 Betriebsverhalten**

#### **Verhalten nach Einschalten**

Beachten Sie, das "Weiterschalten auf AUT" erforderlich ist, wenn kein Busbetrieb vorhanden ist

Über eine Combobox kann ausgewählt werden, ob sich der Antrieb nach Spannungswiederkehr im Hand- oder Automatikbetrieb befindet.

#### **Verhalten bei kritischer Temperatur**

Über eine Combobox kann ausgewählt werden, welche Betriebsart der Antrieb bei Erreichen einer kritischen Temperatur annehmen soll. Der Antrieb bleibt verfahrbar.

#### **9.2.4.1 Frequenzauswahl**

Auswahl der zur Verfügung stehenden Netzfrequenz (50 hz oder 60 hz).

#### **9.2.4.2 Überwachungszeit bei Stellbefehlen**

Diese Funktion ist nur bei digitalen Stellbefehlen wirksam.

#### **9.2.4.3 Verzögerung bei Handbefehl**

In der Betriebsart MAN läuft der Antrieb innerhalb der eingestellten Zeit auf seine MAN–Geschwindigkeit. Der einstellbare Bereich liegt zwischen 0 ... 10 s. Die Funktion bewirkt ein sanftes Anlaufen.

#### **9.2.4.4 Stillstandsheizung**

Über eine Checkbox kann eine Stillstandsheizung im Antrieb aktiviert werden, um Kondensationsfeuchte bei Temperaturwechsel zu vermeiden.

## <span id="page-14-0"></span> **9.3 Endlagenverhalten**

### **9.3.1 Fahren in die Endlage**

Für beide Bewegungsrichtungen (0 ...100% oder 100 ...0%) können unterschiedliche Endlagenverhalten definiert werden. Zur Auswahl stehen:

Dichthalten mit MD\_F Der Antrieb bleibt bei bestehender Positionierabweichung in der Endlage, und hält dort das

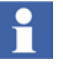

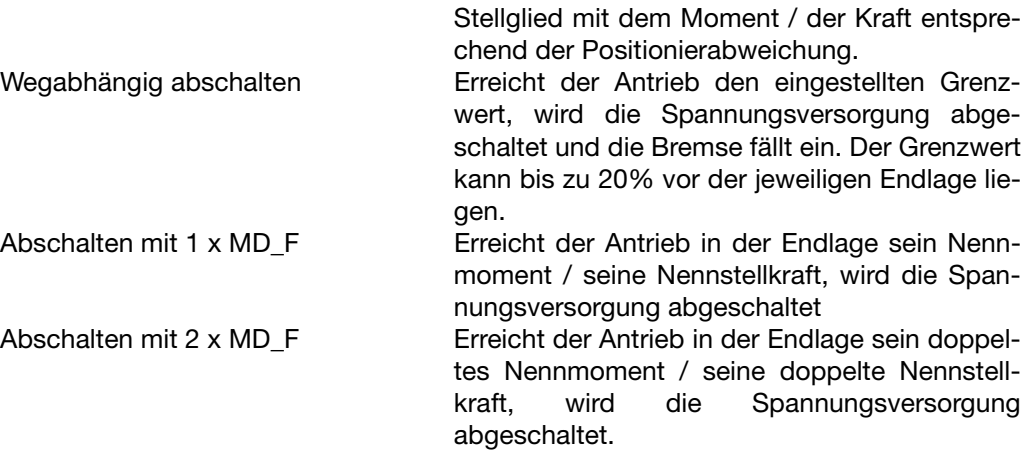

#### **9.3.1.1 Stellungsabweichung zum Dichthalten**

Um Einstellungsungenauigkeiten und thermische Einflüsse zu kompensieren, kann in das zugehörige Textfeld ein Wert zwischen 0% und 5% eingegeben werden.

#### **Beispiel:**

Im Textfeld sind 3% Stellungsabweichung eingetragen. Sollten nun thermische Einflüsse das Stellglied derart verstellt haben, daß bei einer Antriebsposition / Stellgliedposition von 100% noch 2% bis zum tatsächlichen Dichtschließen fehlen, würde der Antrieb um bis zu 3% über den eingestellten 100% Punkt hinausfahren um das Stellglied zu schließen. Der Stellungsgeber würde in diesem Fall ebenfalls einen entsprechend höheren mA-Wert ausgeben. Dies kann dann eventuell zu einer Hochalarm Auslösung führen.

#### **9.3.1.2 Abschaltverzögerung**

Ist das Endlagenverhalten auf "Abschalten mit 1 x MD\_F+" oder "Abschalten mit 2 x MD\_F+" eingestellt, wird der Antrieb erst nach Ablauf der eingestellten Verzögerungszeit (max. 10s) abgeschaltet.

#### **9.3.2 Fahren aus der Endlage**

#### **9.3.2.1 Losbrechfunktion**

Im unmittelbaren Bereich vor den Endlagen können Contrac Antriebe mit bis zum 2 fachen des Nennmomentes oder der Nennkraft fahren. Das ermöglicht ein Lösen von Stellgliedern aus den Endlagen auch nach einer leichten Klemmung. Wenn der Antrieb das erhöhte Moment / die erhöhte Kraft aufbringen muß, bewegt er sich mit Schleichgeschwindigkeit (etwa < 10% der Nenngeschwindigkeit).

Die Losbrechfunktion wird über eine Combobox ausgewählt. Zur Auswahl stehen:

- Kein Losbrechen
- Losbrechen aus 0%
- Losbrechen aus 100%
- Losbrechen aus 0% und 100%

Der Bereich, innerhalb dessen die Funktion wirksam sein soll, wird in einem Textfeld eingetragen (max 0 .. 5% oder 95 ... 100%).

### **9.3.3 Regeln nahe der Endlage**

#### **9.3.3.1 Dichtschließen**

Diese Funktion verhindert Regelbewegungen nahe der Endlagen. Wird der zugehörige Checkboxbutton aktiviert, erscheint ein Textfeld "ab Grenzwert". Erreicht der Antrieb den hier eingetragenen Wert vor der jeweiligen Endlage, verhält er sich so, wie unter "Endlagenverhalten" definiert. Dies gilt auch für die Einstellung "Wegabhängig abschalten".

#### **9.3.3.2 Ab Grenzwert**

Textfeld zum Eintragen des Wertes ab dem die Dichtschließfunktion aktiv ist.

## <span id="page-16-0"></span> **9.4 Ein / Ausgänge**

## **9.4.1 Analog Ein- / Ausgänge**

### **9.4.2 Signalbereiche**

#### **Istwertbereich**

Für den Istwert-Bereich kann zwischen dem Signalpegel 0 ... 20 mA oder 4 ... 20 mA gewählt werden.

#### **Sollwertsignal**

Die Aktivierung von digitalem oder analogem Sollwert erfolgt über diese Combobox.

#### **Sollwertbereich**

Die Eingabe des gültigen Sollwertbereiches erfolgt über 2 Textfelder. Anfang und Ende müssen im Bereich 0 ... 20 mA liegen mit einer Differenz von mindestens 8 mA.

#### **Digitaler Sollwert:**

Der digitale Sollwert ist für den Betrieb über Feldbus vorgesehen. Er kann auch als Festwertvorgabe benutzt werden. Der Wert ist von 0 bis 100% frei einstellbar. Arbeitet der Antrieb als Positionierer, so wirkt der digitale Sollwert als fest eingestellter Positionssollwert. Der Antrieb fährt dann auf die Sollwertposition und hält diese mit Motorkraft gegen die Prozeßkraft.

Arbeitet der Antrieb mit dem integrierten Regler, so wirkt der digitale Sollwert als festvorgegebener Reglersollwert.

#### **9.4.2.1 Dämpfung Sollwerteingang**

Eine dynamische Dämpfung des Antriebes ist nicht erforderlich. Die Dämpfung der Analogeingänge erfolgt mit dem nichtlinearen Filter NIFIL und wirkt nur bei Änderungen >1/2 Linearbereich.

Die Zeitkonstante verändert das Einlaufverhalten. Bei 0 s ist das Filter unwirksam.

### **9.4.3 Binär Ein- / Ausgänge**

#### **9.4.3.1 Binäreingänge**

#### **Funktionen:**

Die einzelnen Binäreingänge sind nicht individuell und unabhängig voneinander belegbar, sondern das Aufrufen einer Antriebsfunktion über die Combobox "Funktion" ordnet den drei Eingängen automatisch jeweils eine Eingangsfunktion zu. Diese Zuordnung ist der nachfolgenden Tabelle zu entnehmen.

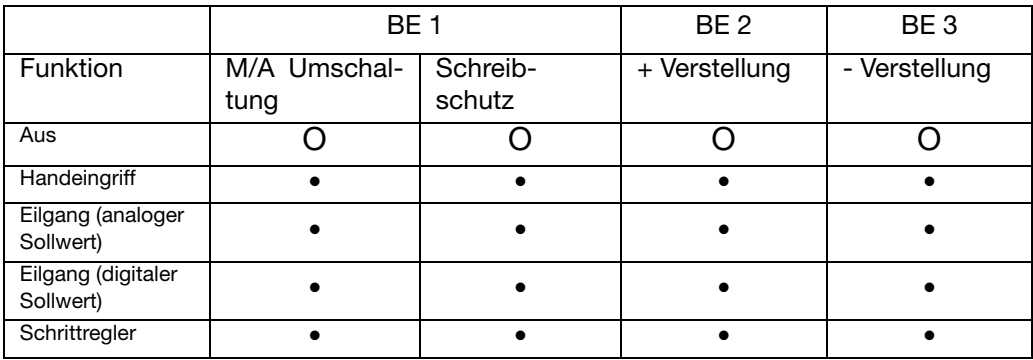

#### **Tabelle 1:**

 $O = aus$ :  $\bullet = ein$ 

Falls unter <Sollwertkennlinie> eine Geschwindigkeitskennlinie gewählt wurde, so ist diese nicht verfügbar, wenn die Binäreingänge für die Funktion <Schrittregler> belegt wurden. Letztere hat Priorität.

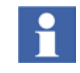

#### **Impulsdauer:**

Minimale Dauer eines Impulses, um als Binärsignal erkannt zu werden. Der Einstellbereich liegt zwischen 10 .. 200 ms.

#### **9.4.3.2 Binärausgänge**

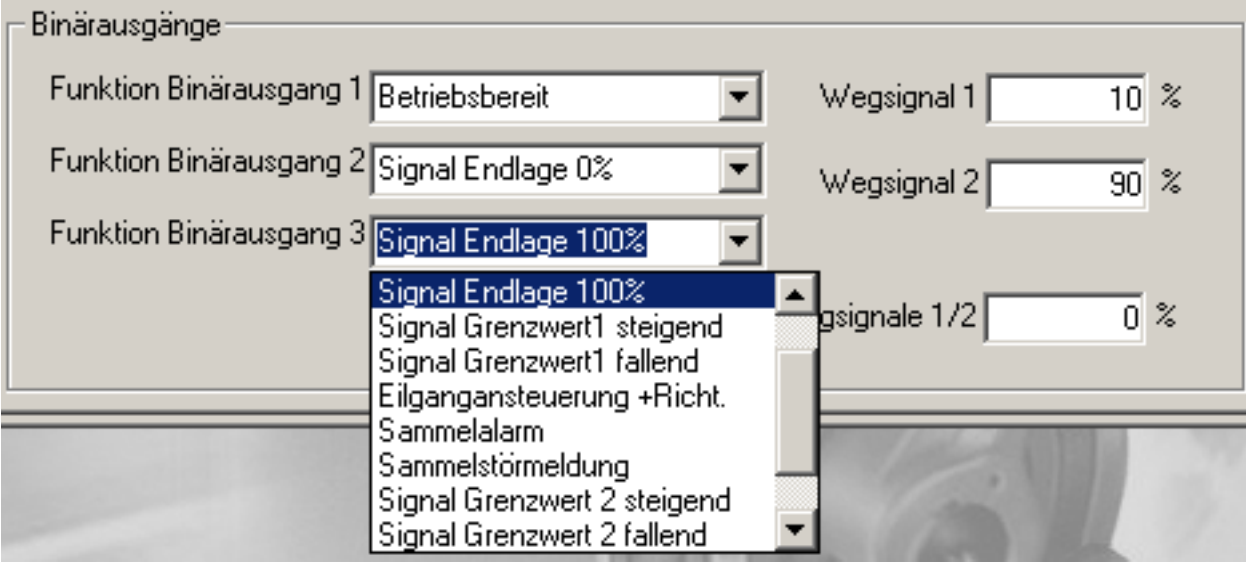

Über die Software generierte Signale können den drei Binärausgängen über je eine Combobox frei zugeordnet werden. Diese Funktionen und deren Bedeutung stellen sich wie folgt dar:

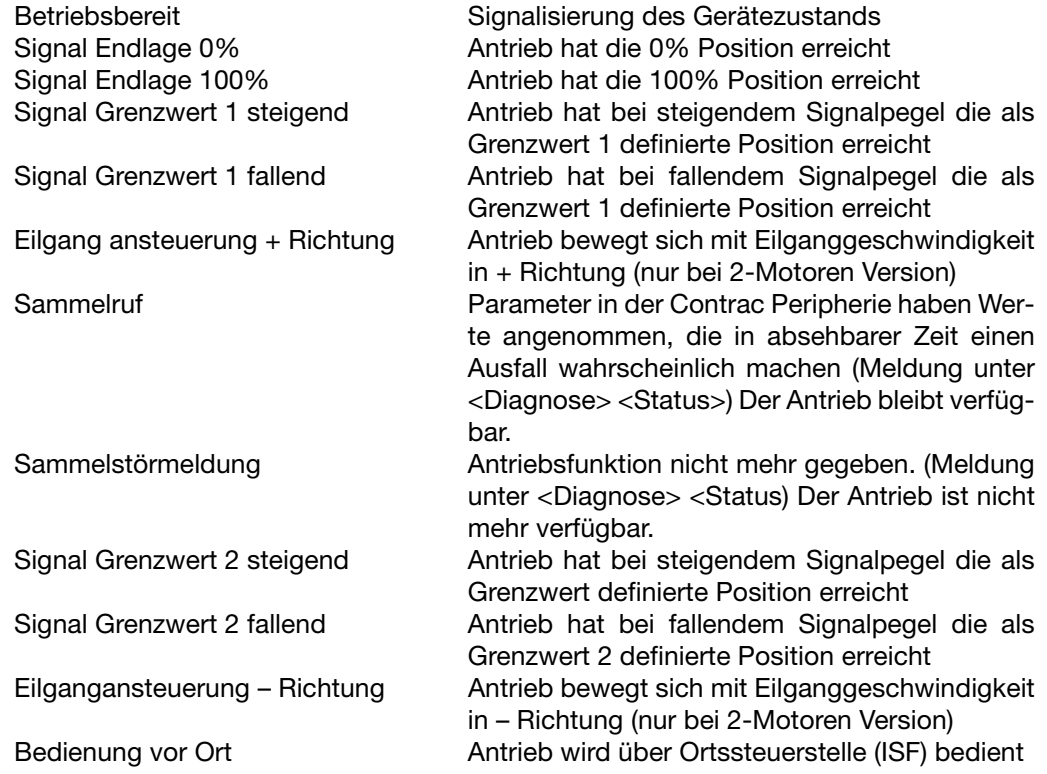

### **9.4.4 Wegsignale**

Über den gesamten Arbeitsbereich sind 2 Signalwerte definierbar, deren Funktion mit mechanischen Schaltern vergleichbar ist. Die bei Ansprechen der Werte ausgelöste Aktion wird über die Zuordnung der Binärausgänge definiert.

Für eine eindeutige Signalisierung ist die Angabe einer Hysterese erforderlich.

### **9.4.5 Sollwertkennlinie**

Über eine Combobox sind insgesamt 5 Sollwertkennlinien anwählbar.

Die Funktionen:

- Lineare Kennlinie
- Gleichprozentig (25%)
- Gleichprozentig (50%)

sind nicht parametrierbar. Nach der Auswahl wird die jeweilige Kennlinie grafisch dargestellt.

Die Programmierbare Sollwertkennlinie wird ebenfalls grafisch dargestellt. Für deren Konfigurierung stehen maximal 22 Stützstellen zur Verfügung, wobei Punkt 1 mit 0% / 0% und der letzte Punkt mit 100% / 100% festgelegt sind und nicht geändert werden können. Die Mindestanzahl der freien Kennlinie sind 2 Punkte. Die Reihenfolge bei der Eingabe der Wertepaare ist frei wählbar.

#### **9.4.5.1 Sollwertfunktion**

#### **Programmierbare Sollwertkennlinie**

Nach der Auswahl der programmierbaren Kennlinie erscheint im linken Teil des Auswahlfensters eine Tabelle zum Eintragen der X und Y Koordinaten der programmierbaren Kennlinie. Die Reihenfolge der Eingabe ist frei wählbar. Nach Eingabe der Wertepaare werden diese durch einen Mausklick auf den Übernahme-Button (Pfeil nach rechts) übernommen und im rechten Teil des Fensters grafisch dargestellt.

Eine Änderung bereits bestehender Koordinaten ist möglich. Hierzu kann der jeweilige Wert nach einem Maus-Doppelklick korrigiert werden.

#### **Split Range**

Sollen mehrere Antriebe auf den gleichen Prozeßsollwert positionieren, so kann für diese individuell ein Einsatz- und Endpunkt festgelegt werden. Der Bereich zwischen Einsatz- und Endpunkt ist 100% Positionierbereich für den Antrieb.

Der Wert für den Einsatzpunkt muß kleiner sein, als der Wert für den Endpunkt.

### **9.4.6 Störmeldungen**

Für den Fall einer Gerätestörung kann über radio button definiert werden, welchen Signalpegel das ausgegebene Istwertsignal annehmen soll.

Zur Auswahl stehen:

- Hochalarm
- **Tiefalarm**
- Kein Alarm

Für *Hochalarm* kann der Istwertausgang auf einen Wert von 20 ... 25 mA gesetzt werden.

Für *Tiefalarm* kann der Istwertausgang auf einen Wert von 1 ... 5 mA gesetzt werden.

## <span id="page-18-0"></span> **9.5 Überwachung**

### **9.5.1 Sollwertüberwachung**

Die Sollwertüberwachung wird über eine Checkbox aktiviert / deaktiviert. Die Grenzwerte, bei der die Überwachung ansprechen soll, werden in 2 Textfelder eingetragen.

#### **Verhalten bei Sollwertstörung**

Über eine Combobox besteht die Möglichkeit, bei einer Störung der Sollwertübertragung eine Ersatzwertstrategie zu wählen. Dies ist nur bei Sollwertsignal 4 ... 20 mA oder bei Feldbus möglich.

#### **Blockieren letzte Position**

Bei einer Sollwertstörung wird der Antrieb abgeschaltet und durch die Bremse in der letzten Position gehalten.

#### **Fahren auf Position "Sicher"**

Wurde <Fahren auf Position sicher> gewählt, erscheint ein zusätzliches Eingabefeld für die Definition der entsprechenden Sicherheitsposition.

Bei einer Störung des Sollwertsignals fährt der Antrieb auf die voreingestellte Sicherheitsposition und wird dort abgeschaltet. Die Motorbremse hält den Antrieb in dieser Stellung.

#### **Positionieren mit letztem Sollwert**

Diese Funktion ist nur bei Busbetrieb verfügbar.

Bei einer Sollwertstörung bleibt der Antrieb eingeschaltet, und positioniert auf das letzte im Speicher befindliche Sollwertsignal.

#### **9.5.2 Stellkreisüberwachung**

Mit einem Mausklick auf den Checkboxbutton wird die Stellkreisüberwachung aktiviert (Markierung) oder deaktiviert (keine Markierung).

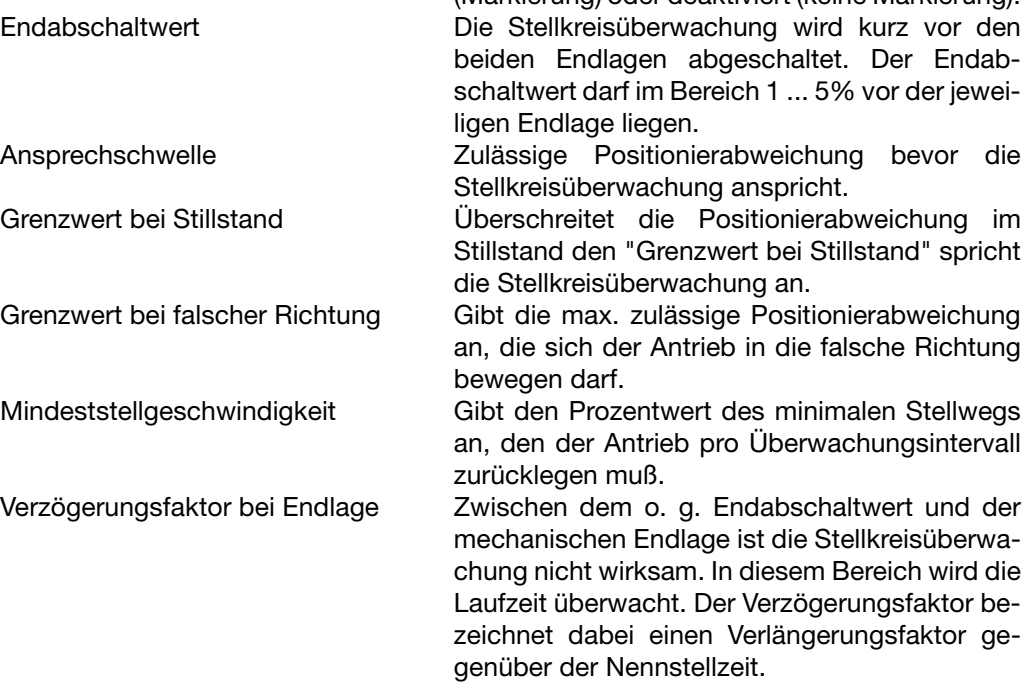

## <span id="page-19-0"></span> **9.6 Regler**

Der in Contrac integrierte Regler erhält seinen Prozeß-Istwert direkt vom angeschlossenen Messumformer, dessen Grenzwertüberwachung und Dämpfung in dem Fenster der zugehörigen Karteikarte eingestellt wird.

#### **9.6.1 Reglereinstellung**

Klicken Sie auf den Radiobutton "Regeln", um den Regler zu aktivieren.

#### **9.6.1.1 Verstärkung**

Stellt die Verstärkung des (P-Glied) des Reglers ein. Geben Sie in das Textfeld einen Wert zwischen 0 und 40 ein. Bei "0" wird der Regler ausgeschaltet.

#### **9.6.1.2 Nachstellzeit**

Bestimmt die Integrationszeit (I-Glied) des Reglers. Geben Sie einen Wert zwischen 0 und 3600 s ein. Ein Integrationswert von < 0,1 s schaltet den I-Anteil des Reglers aus.

#### **9.6.1.3 Vorhalteverstärkung**

Die Vorhalteverstärkung dämpft den durch einen Sprung am Eingang folgenden Sprung am D-Glied. Geben Sie die Vorhalteverstärkung als Faktor zwischen 0 und 40 ein. Der Wert "0" schaltet den D-Anteil des Reglers aus.

#### **9.6.1.4 Abklingzeitkonstante**

Die Abklingzeitkonstante des D-Gliedes dämpft nach einem Sprung am Eingang dessen Rückgang, der ohne diese Variable eine sehr große Steigung hätte. Das Abklingen kommt einer reziproken e-Funktion nahe. Geben Sie ale Abklingzeitkonstante einen Wert zwischen 1 und 3600 Sekunden ein.

#### **9.6.1.5 Reglerfunktion**

Der Regler kann über eine Combobox in der Ausgangsfunktion zwischen Normal (steigend) und Reziprok (fallend) eingestellt werden. Die Einstellung beeinflußt nicht den Regelalgorithmus, sondern lediglich den Verlauf als normale oder reziproke Kennlinie, d. h. den Ausgang des Stellungswertes für den Positionierer.

#### **9.6.1.6 Verhalten in den Endlagen**

Konfigurieren Sie das Reglerverhalten in den Endlagen in Abhängigkeit zur Reglerabweichung. Soll die Endlage nur bei Vorzeichenumkehr der Regelabweichung verlassen werden, wählen Sie "nicht integrierend". Das hat zur Folge, daß der Regler in der Endlage bei einer Regelabweichung sofort reagiert, und keine durch den I-Anteil bedingte Verzögerung eintritt.

### **9.6.2 Meßumformer**

#### **9.6.2.1 Überwachung:**

Geben Sie in das jeweilige Textfeld den oberen und unteren Überwachungsgrenzwert ein.

### **9.6.2.2 Dämpfung:**

Eine dynamische Dämpfung des Antriebs ist nicht erforderlich. Sie erfolgt über das nichtlineare Filter NIFIL und wirkt nur bei Änderungen >1/2 Linearbereich.

Für den Meßumformereingang können Wert für den

Linearbereich Linearbereich LB für NIFIL; es können Werte zwischen 0 … 100% eingegeben werden. Zeitkonstante Zeitkonstante für NIFIL; es können Werte zwischen 0 … 10s eingegeben werden.

## <span id="page-20-0"></span> **9.7 Gerätespez. Angaben**

Zu folgenden Baugruppen können individuelle Informationen abgerufen werden.

- Stellgerät
- Armatur
- Zertifizierung
- Einzelteile
- **Dokumentation**
- **Ersatzteillager**
- **Lebenslauf**

## <span id="page-20-1"></span> **9.8 Gesamtansicht**

In einem scrollbaren Fenster werden sämtliche Parameter zum Antrieb angezeigt. Sie können als \*.txt Datei gespeichert (Speichern unter) oder ausgedruckt werden. Das Fenster "Gesamtansicht" muß hierfür geöffnet sein.

# <span id="page-20-2"></span>**10 Service**

## <span id="page-20-3"></span> **10.1 Justieren**

Beim Justieren wird der Arbeitsbereich und die Wirkrichtung des Antriebs an die Anwendung (Armatur) festgelegt. Die Verstellung des Antriebs kann auf zwei Arten erfolgen.

- Im Einzelschrittmodus
- Mit Dauersignal / Stop

Wird während des Justierens über die Bedienoberfläche eine Richtungstaste auf dem Informations- und Service Feld gedrückt, so hat diese Vorrang. Ein weiteres Justieren über die Oberfläche ist erst wieder möglich, wenn der "Reset" Schalter des ISF gedrückt wurde.

# $\mathbf{f}$

#### **Mit Dauersignal / Stop**

Checkbox Button nicht markiert! Der Antrieb nach Drücken eines Buttons solange, bis der Stop Button oder der andere Richtungsbutton gedrückt wird.

#### **Im Einzelschrittmodus**

Checkbox Button markiert! Der Antrieb fährt nur solange, wie der jeweilige Button gedrückt wird.

Klicken Sie zunächst auf zunächst einen der Richtungsbutton. Der Antrieb bewegt sich daraufhin in die gewählte Richtung. Nach einem Mausklick auf den <STOP> Button stoppt der Antrieb nach kurzer Verzögerung.

Hat der Antrieb die gewünschte Position erreicht, wird diese durch einen Mausklick auf den entsprechenden Button (<0% übernehmen> oder <100% übernehmen>) als 0% oder 100% Position definiert.

Eine Speicherung der definierten Positionen erfolgt erst über einen Mausklick auf den Button <Justierung abschließen>.

## <span id="page-21-0"></span> **10.2 Test**

Die Testfunktion ermöglicht Rückschlüsse auf betriebsbedingten Verschleiß von Antrieb, Stellglied oder Verbindungselementen (z. B. Koppelstange). Vor Beginn muß die Testfunktion über die gleichnamige Combo Box ausgewählt werden. Die folgenden Funktionen sind auswählbar:

- Moment / Kraftmessung über 21 Testpunkte
- Laufzeitmessung über 21 Testpunkte
- Laufzeitmessung über Testbereich
- Messung der Getriebelose
- **Bremsentest**

Die Spanne zwischen "Testanfang" und "Testende" muß > 10 % sein.

Speichern Sie das Testergebnis über "Speichern" in einer \*.txt Datei über einen frei wählbaren Pfad

Die Testfunktion ist nur verfügbar, wenn die Gerätesoftware in der Version 1.07 oder höher vorhanden ist.

#### **10.2.1 Md/F Messung 21 Punkte**

Definieren Sie zunächst den Testbereich über die Textfelder "Teststart" und "Testende". Nach Klick auf den <Start> Button fährt der Antrieb über diesen, in 21 gleichmäßige Abschnitte aufgeteilten Bereich und ermittelt an jedem Punkt die aufgebrachte Kraft / das aufgebrachte Moment. Durch einen Vergleich mit mehreren Messungen über einen längeren Zeitraum können Schwergängigkeiten oder sonstige Veränderungen bestimmt werden.

Aus messtechnischen Gründen dürfen der erste und der letzte Wert nicht zur Auswertung herangezogen werden.

#### **10.2.2 Laufzeitmessung 21 Punkte**

Definieren Sie zunächst den Testbereich über die Textfelder "Teststart" und "Testende". Nach Klick auf den <Start> Button fährt der Antrieb über diesen, in 21 gleichmäßige Abschnitte aufgeteilten Bereich und ermittelt jeweils die Zeit zwischen 2 Testpunkten. Eventuell hohe Abweichungen zwischen 2 Messbereichen lassen auf erhöhten Kraft / Momentenbedarf in diesem Bereich schliessen.

#### **10.2.3 Laufzeitmessung über Testbereich**

Definieren Sie zunächst den Testbereich über die Textfelder "Teststart" und "Testende". Wählen Sie anschließend die Geschwindigkeit, mit welcher der Antrieb den Testbereich überfahren soll.

Zur Auswahl stehen:

- AUT
- MAN
- Kennlinie
- **Eilgang**

Nach Klick auf den <Start> Button fährt der Antrieb zunächst in die gewählte Startposition und anschließend über den definierten Testbereich. Dabei wird die Gesamtzeit ermittelt, welch bei wiederholten Messungen zu Vergleichszwecken herangezogen werden kann.

### **10.2.4 Getriebelose**

 $\mathbf{a}$ 

Die Messung der Getriebelose liefert einen dimensionslosen Zahlenwert. Wiederholte Vergleichsmessungen erlauben Rückschlüsse auf den mechanischen Verschleiß innerhalb des Getriebes. Definieren Sie über das Textfeld zunächst die Prüfposition. Diese muß innerhalb des Arbeitsbereiches und außerhalb der Grenzwerte liegen, die für ein eventuell gewähltes Endlagenverhalten festgelegt wurden. Mit dem Aufruf von <Start> fährt der Antrieb in seine Prüfposition. Die Getriebelose wird während eines kurzen Wechsels der Bewegungsrichtung ermittelt.

### **10.2.5 Bremsentest**

Diese Funktion überprüft die Motorbremse auf das erforderliche Haltemoment. Definieren Sie über das Textfeld zunächst die Prüfposition. Diese muß innerhalb des Arbeitsbereiches und außerhalb der Grenzwerte liegen, die für ein eventuell gewähltes Endlagenverhalten festgelegt wurden. Mit dem Aufruf von <Start> fährt der Antrieb in seine Prüfposition. Anschließend blockiert die Bremse den Antrieb und der Motor produziert ein Testmoment. Bei einer intakten Bremse lautet das Prüfergebnis "Haltekraft der Bremse o.k." Wurde bei einem Test keine ausreichende Haltekraft erzielt, werden Wartungsalarme gesetzt. Durch einen erfolgreichen Bremsentest werden diese Alarme zurückgesetzt.

## <span id="page-22-0"></span> **10.3 Signalsimulation**

Der DTM bietet die Möglichkeit, verschieden Funktionen aufzurufen, ohne daß diese sich auf den Antrieb auswirken. Über die Combo-Box "Simulationsfunktion" wird die Funktion bestimmt, welche Funktion simuliert wird.

Im Informationsfeld "Simulationsmodus" wird der Simulationsmodus (EIN oder AUS) angezeigt.

## **10.3.1 Binär - Eingänge**

Wählen Sie über die Combobox "Simulationsfunktionen" die Option "Binär-Eingänge und klicken Sie auf den <Start>. Über das Leitsystem eingegangene Signale werden im Bereich "Simulierte Binär Ein/Ausgänge farblich in Signalboxen dargestellt.

### **10.3.2 Binär – Ausgänge**

Wählen Sie über die Combobox "Simulationsfunktionen" die Option "Binär – Ausgänge". Markieren Sie anschließend den Binärausgang, welchen Sie simulieren wollen. Farblich markierte Signalboxen zeigen an, ob die ausgewählten Binärausgangssignale zur Verfügung stehen.

### **10.3.3 Istwert statisch**

Wählen Sie über die Combobox "Simulationsfunktionen" die Option "Istwert statisch". Tragen Sie anschließend in das Textfeld "Istwert" einen Wert zwischen 0 und 100% ein. Dem Leitsystem wird darauf dieser Wert als simulierter Stellungsistwert des Antriebs zur Verfügung gestellt.

### **10.3.4 Positionieren mit Sollwert**

Diese Funktion steht erst zu einem späteren Zeitpunkt zur Verfügung.

## <span id="page-22-1"></span> **10.4 Ausgang kalibrieren**

In seltenen Fällen kann es erforderlich werden, den Analogausgang für den Bereich 4… 20 mA nachträglich zu kalibrieren. Geben Sie zunächst in das Textfeld "Signalvorgabe" den unteren (4 mA) oder oberen (20 mA) Wert ein und klicken Sie dann auf den <Start> Button. Messen Sie anschließend an den Klemmen für den Analogausgang den tatsächlich ausgegebenen Signalpegel. Tragen Sie diesen Messwert in das zugehörige Textfeld ("Eingabe oberer Messwert" oder "Eingabe unterer Messwert") ein und klicken Sie auf den <Durchführen> Button. Überprüfen Sie den kalibrierten Messwert an den Klemmen des Analogausgangs. Wiederholen Sie diese Kalibrierung abschließend für den jeweils anderen Messwert.

Die Wortmarke Industrial<sup>IT</sup> und alle weiteren aufgeführten<br>Produktnamen in der Schreibweise XXXXX<sup>IT</sup> sind<br>registrierte oder angemeldete Warenzeichen von ABB.

ABB bietet umfassende und kompetente Beratung in über 100 Ländern, weltweit.

www.abb.de

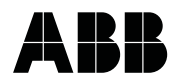

**ABB Automation Products GmbH Vertrieb Instrumentation Borsigstr. 2, 63755 Alzenau, DEUTSCHLAND**

**Der kostenlose und direkte Zugang zu Ihrem Vertriebszentrum:**

**Tel: +49 800 1114411, Fax: +49 800 1114422**

**E-Mail Customer Care Center: CCC-support.deapr@de.abb.com**

ABB optimiert kontinuierlich ihre Produkte, deshalb sind Änderungen der technischen Daten in diesem Dokument vorbehalten.

Printed in the Fed. Rep. of Germany (03.04)

© ABB 2004